## **Initiate Case Merge**

## **Day One**

- 1. Confirm that all cases that you would like to merge have the same reference person with identical person IDs.
- 2. Go to the Actions Menu > Merge/Delete > Case Merge. This will open the Case Merge page.

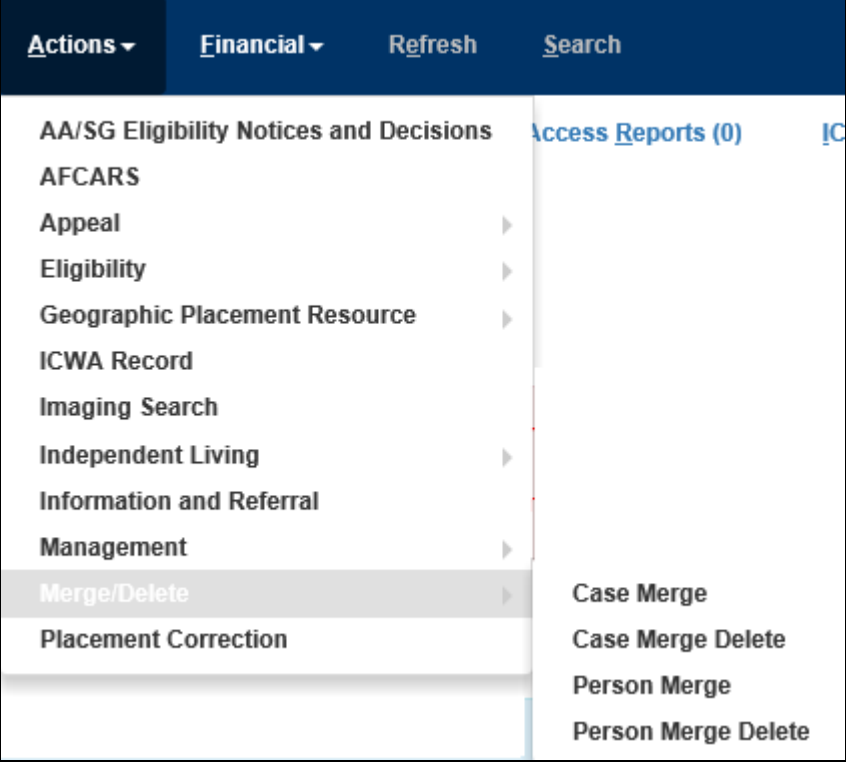

3. Click on the **Search** hyperlink in the Retain Case group box. This will open the Case Search page.

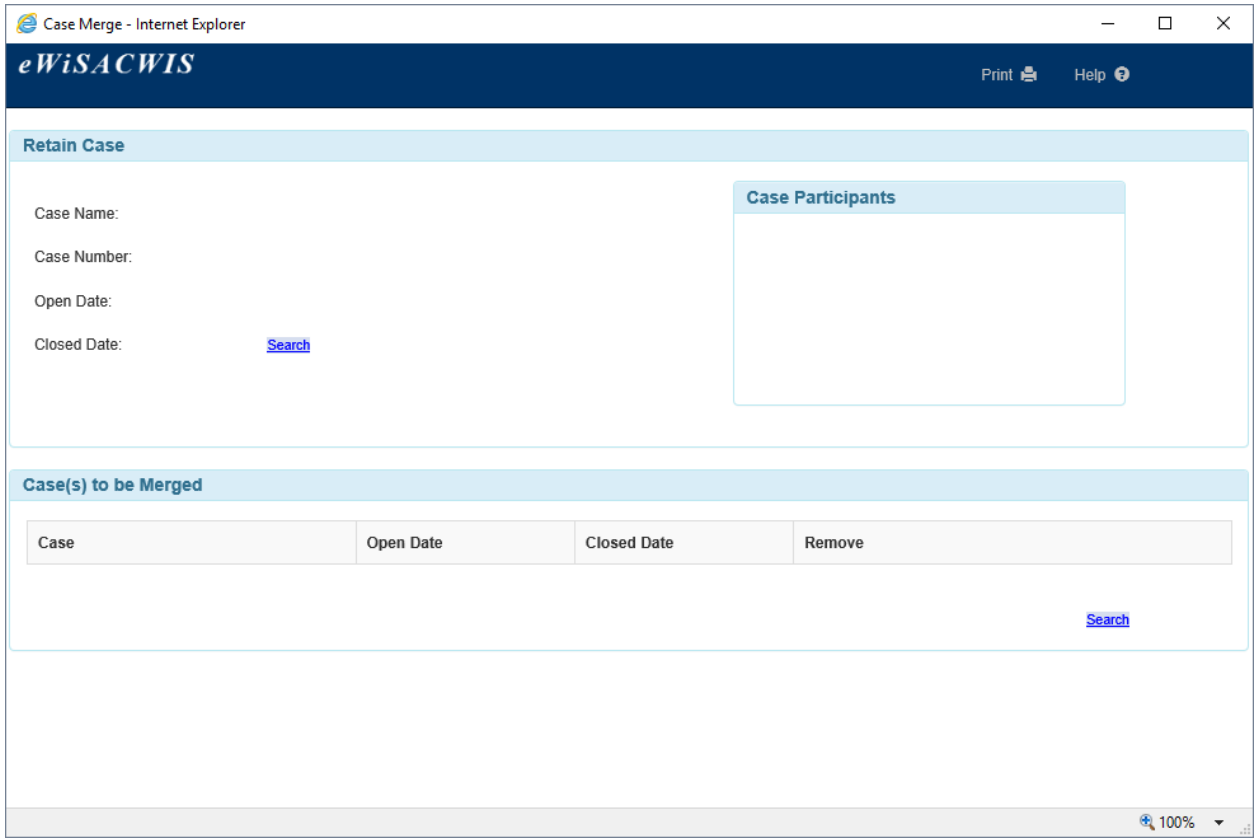

4. Search out the name of the case you would like to keep. Select the radio button next to the name of the case you would like to retain and click Continue.

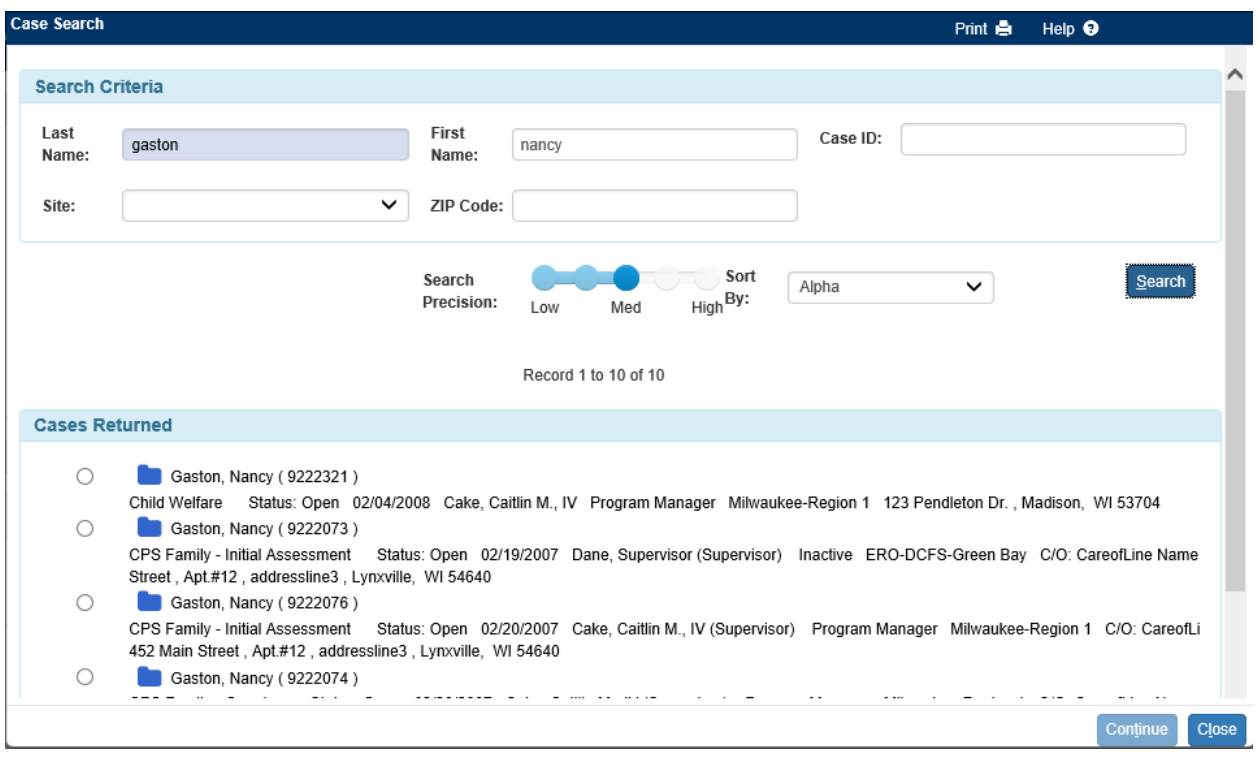

5. This will bring you back to the Case Merge page with the name of the Retain case filled in as well as the Case Number, the case open date and the case closed date, if applicable. Please note, if you are merging any open cases, the case you retain must be an open case.

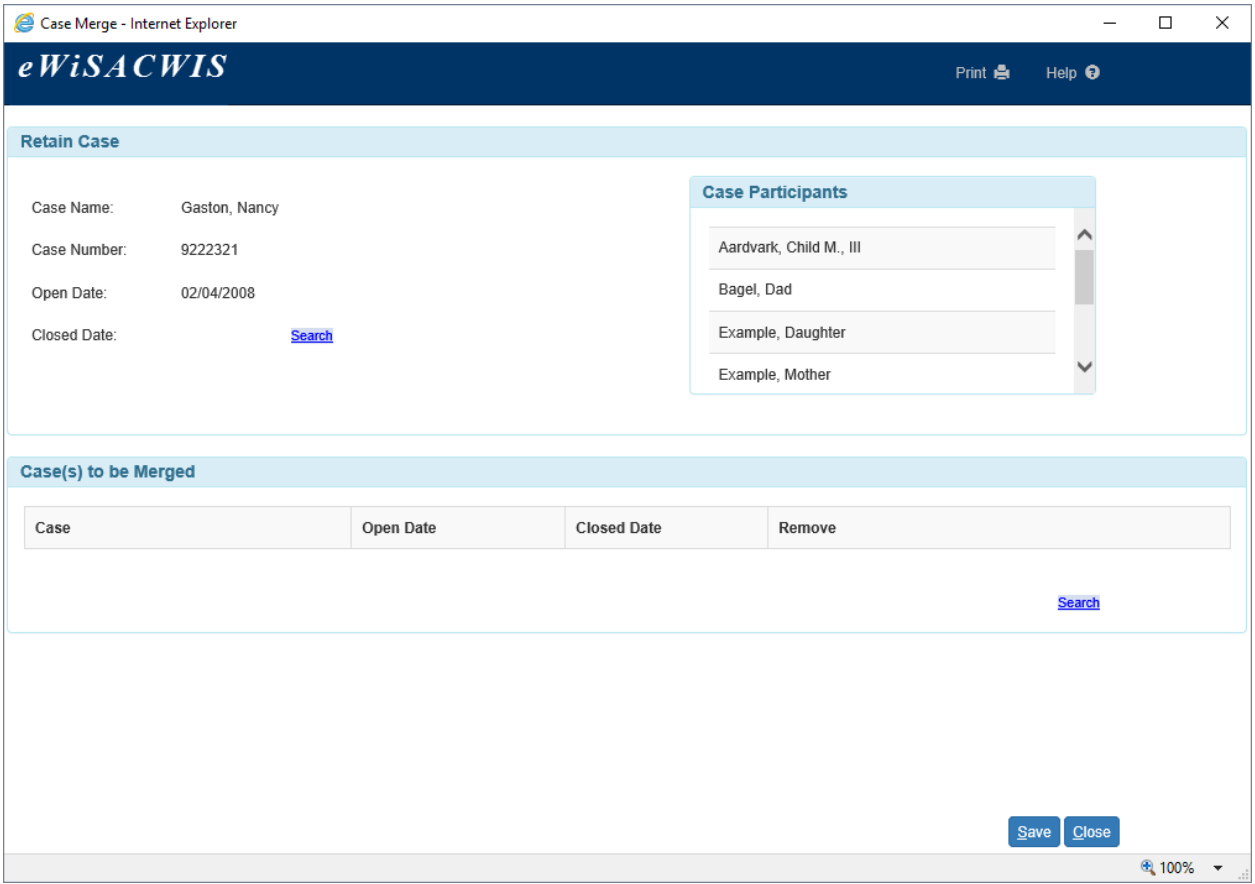

6. The next step is to select the cases you would like to merge into the retain case. Click the Search hyperlink and search out the cases you would like to merge. You can select multiple cases to be merged into the retain case; however, you must search them out individually. Any combination of the following cases can be merged: a closed into a closed case, an open into an open case, or a closed into an open case.

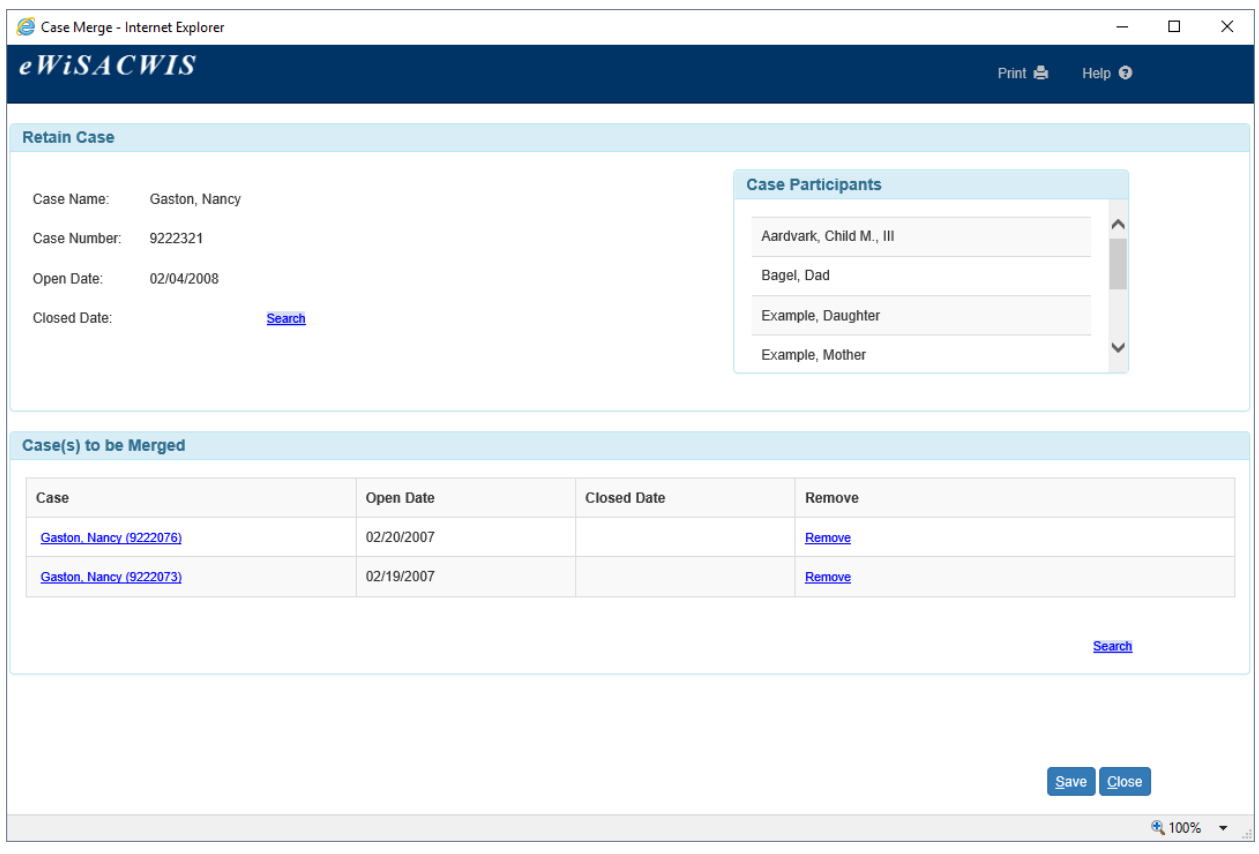

7. Once you have selected all cases you would like to merge, you can save the page. This will then prompt any error messages informing you if your merge cannot continue. If no errors exist, you will get a message asking if you are sure you would like to merge these cases. Click Yes.

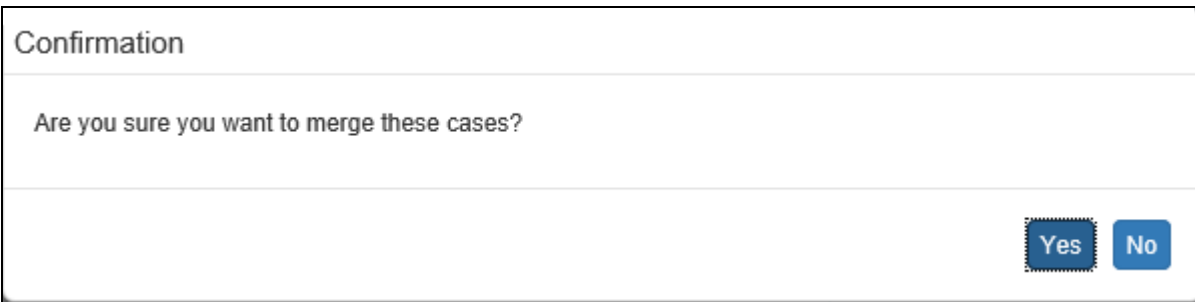

8. Your merge has now been saved and you may close out of the page. If at any point during day one you would like to reverse your case merge, you may do so on the Case Merge Delete page.

9. To perform a case merge delete, go to Actions > Merge/Delete > Case Merge Delete. This will open the Case Merge Delete page.

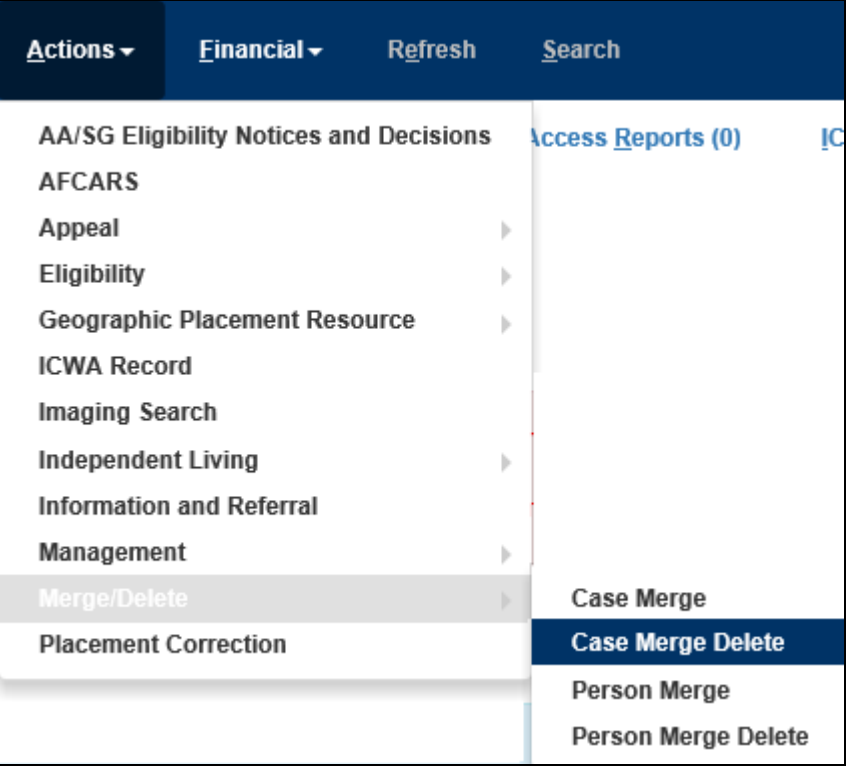

10. The Case Merge Delete page will show you a record of all pending merges you currently are attempting. Click the checkbox under Delete for any cases you would like to delete from the case merge process and click Save.

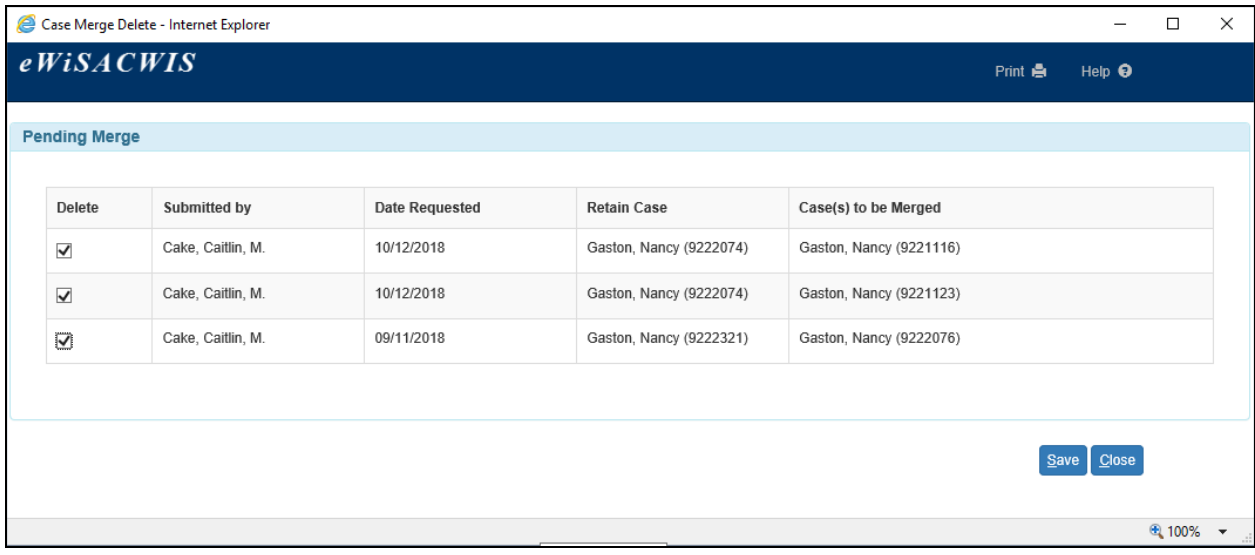

## **Day Two**

- 1. Your cases should be merged. Information from the merged cases will appear in the Retain case.
- 2. You can see a history of case merges in the Merged Cases group box on the Closing/Merge History tab of the Maintain Case page.

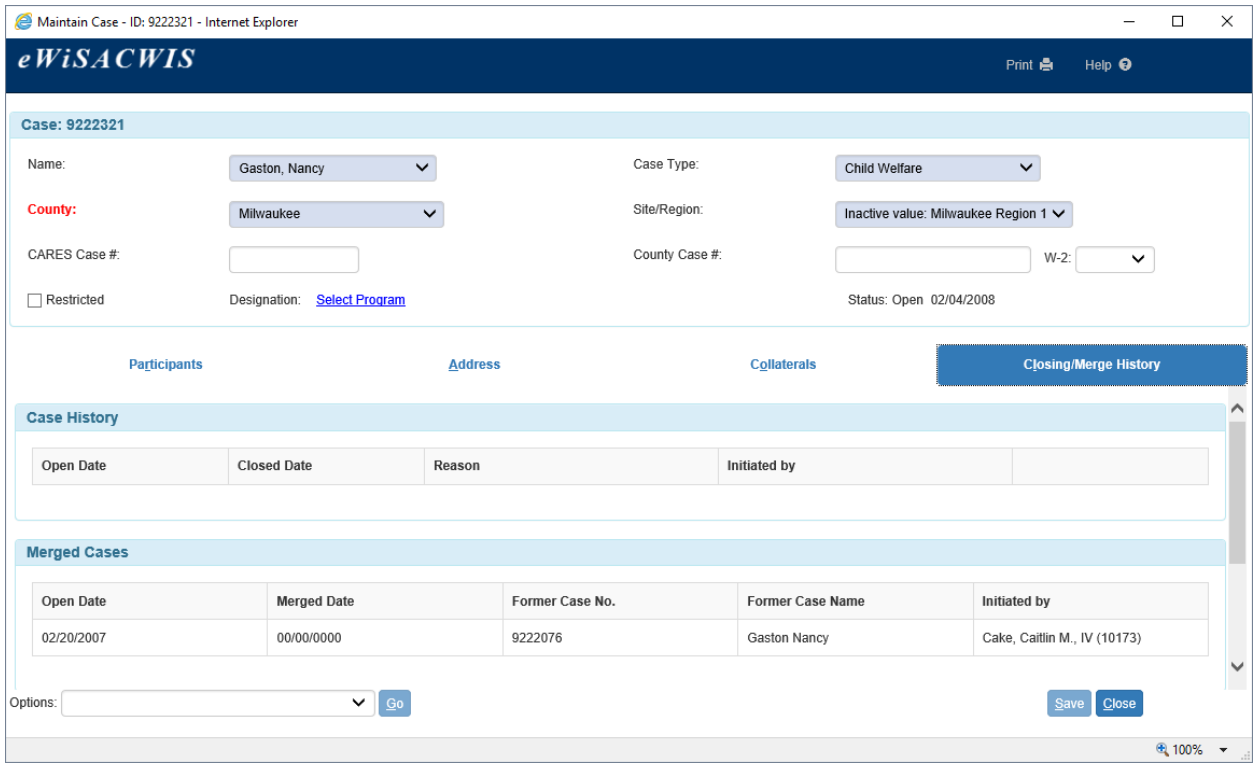